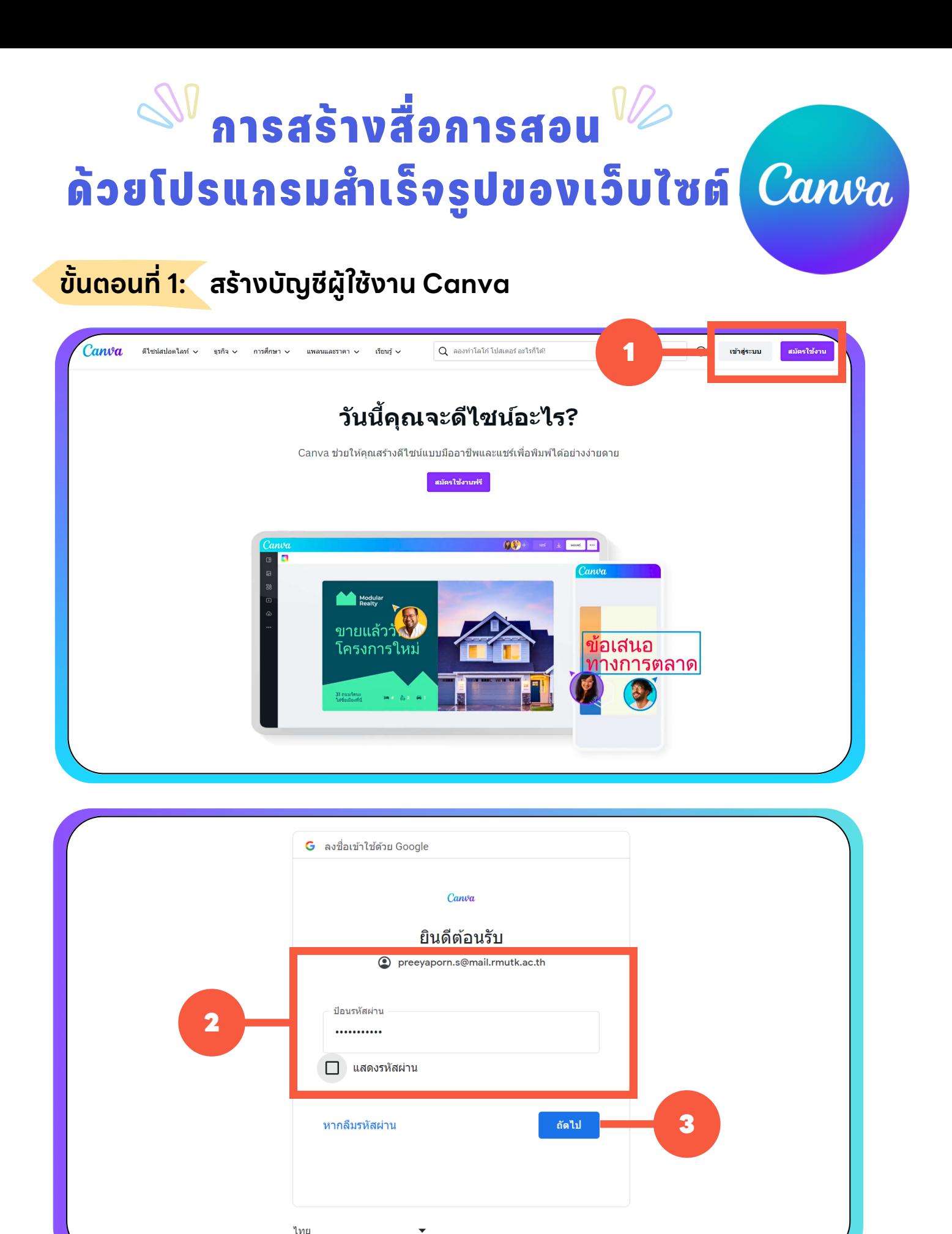

ูเข้าสู่เว็บไซต์ Canva ([www.canva.com](http://www.canva.com/)) แล้วเลือกเมนู "เข้าสู่ระบบ" หากคุณยัง ไม่มีบัญชีผู้ใช้งานให้เลือกเมนู "สมัครใช้งาน" โดยคุณสามารถสมัครใช้งานด้วย อีเมล บัญชีผู้ใช้ Apple Facebook หรือ Google

## **ขนั ตอนท ี2: เลือกเทมเพลตสไลด์**

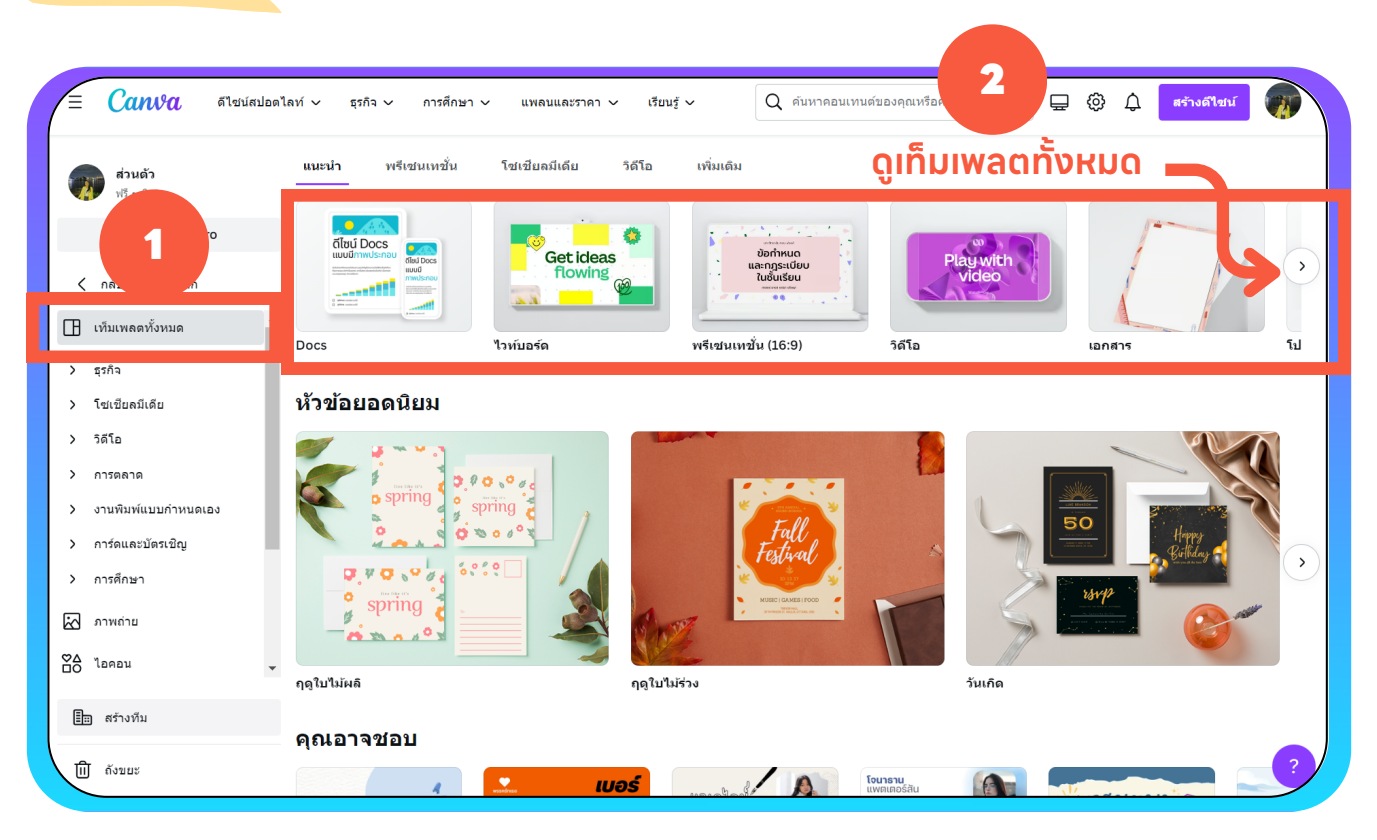

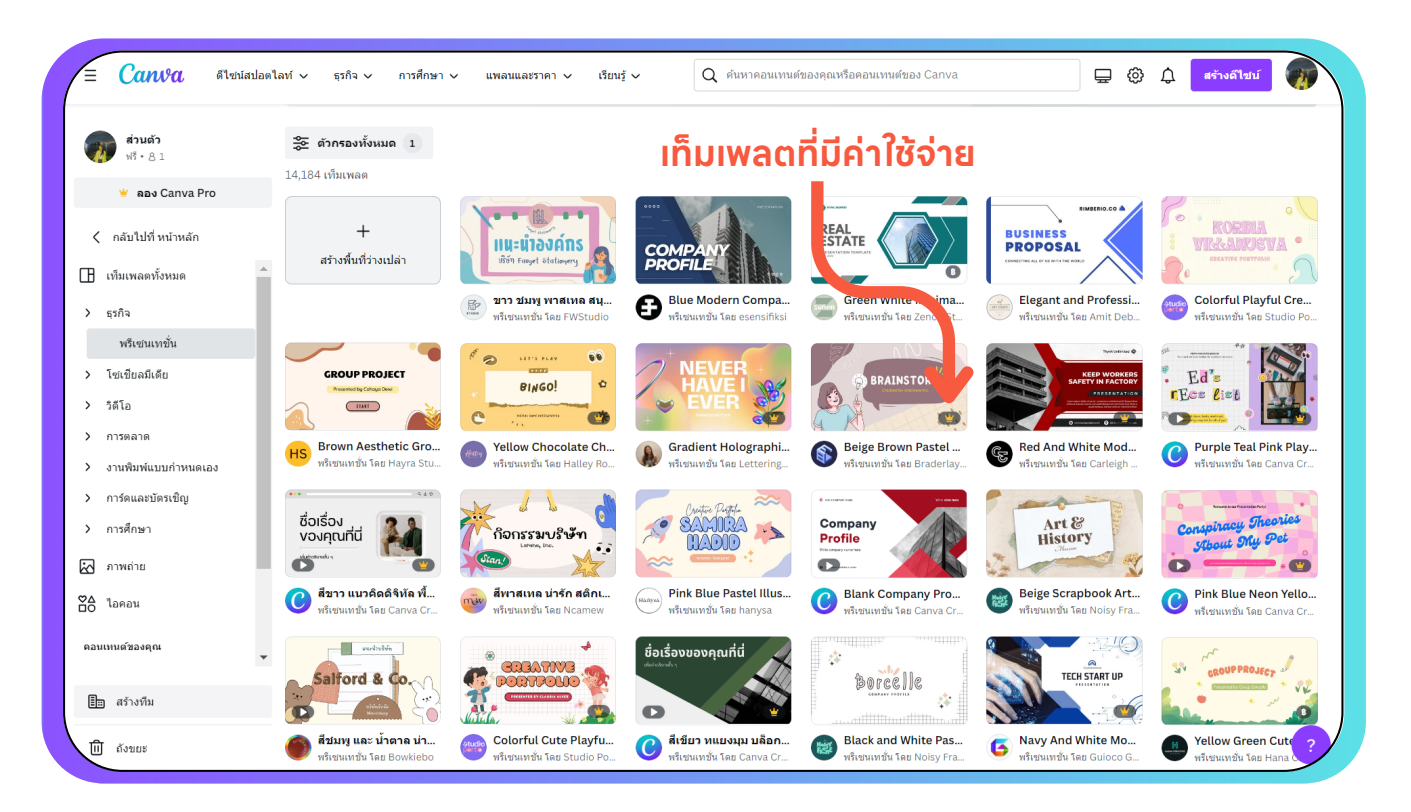

้ เมื่อเข้าสู่ระบบเรียบร้อยแล้ว ให้คุณเลือกเมนู "เท็มเพลตทั้งหมด" ทางด้านซ้าย เพิ่อเลิอกแม่แบบสไลด์ทิคุณติองการใชิในงานนำเสนอ ซึ่งมิใหิเลิอกหลากหลาย รูปแบบ แยกเปนหมวดหมู่ตามประเภทของงาน เช่น ไวท์บอรด์ พรเีซนเทชัน วิดีโอ และเอกสาร เปนต้น โดยเท็มเพลตดังกล่าวมีทัง แบบท มีค่าใช้จ่ายและไม่มี ค่าใช้จ่าย เท็มเพลตที่มีค่าใช้จ่ายจะมีสัญลักษณ์ (<u>ปร</u>าก ปรากฎอยู่ที่มุมด้านล่าง ้ ขวา และมีค่าใช้จ่ายสำหรับการสมัครใช้ Canva Pro เป็นจำนวน 229 บาท/เดือน

# **ขนั ตอนท ี3: ปรบั แต่งเท็มเพลตสไลด์**

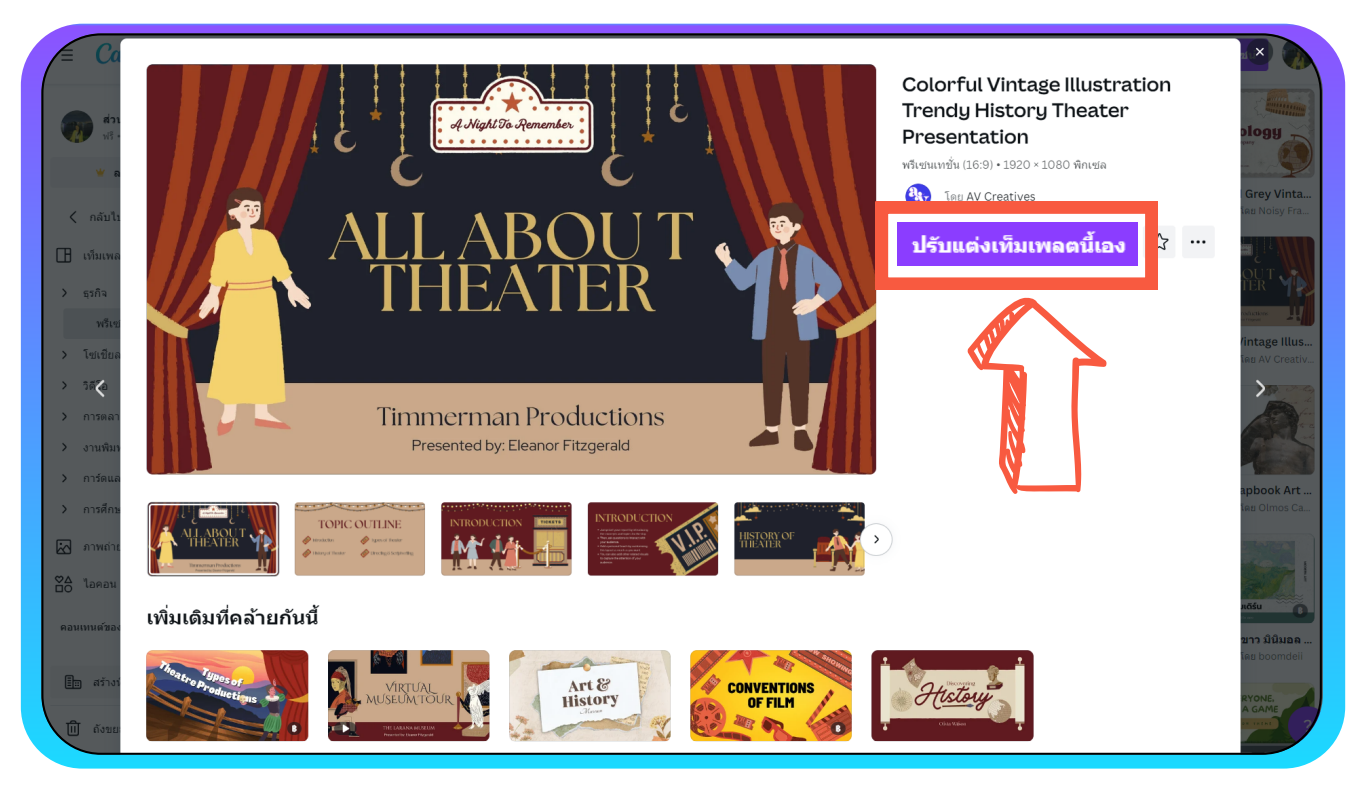

คลิกเลือกเท็มเพลตที่ต้องการ ตามด้วยปุ่ม "ปรับแต่งเท็มเพลตนีเอง" จากนัน คุณ ี จะสามารถปรับแต่งสไลด์ให้สวยงามได้จากเครื่องมือที่ปรากฎในเว็บไซต์ <mark>Canva</mark>

### **3.1 ส่วนประกอบของหน้าออกแบบชิ นงาน**

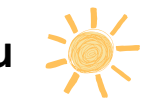

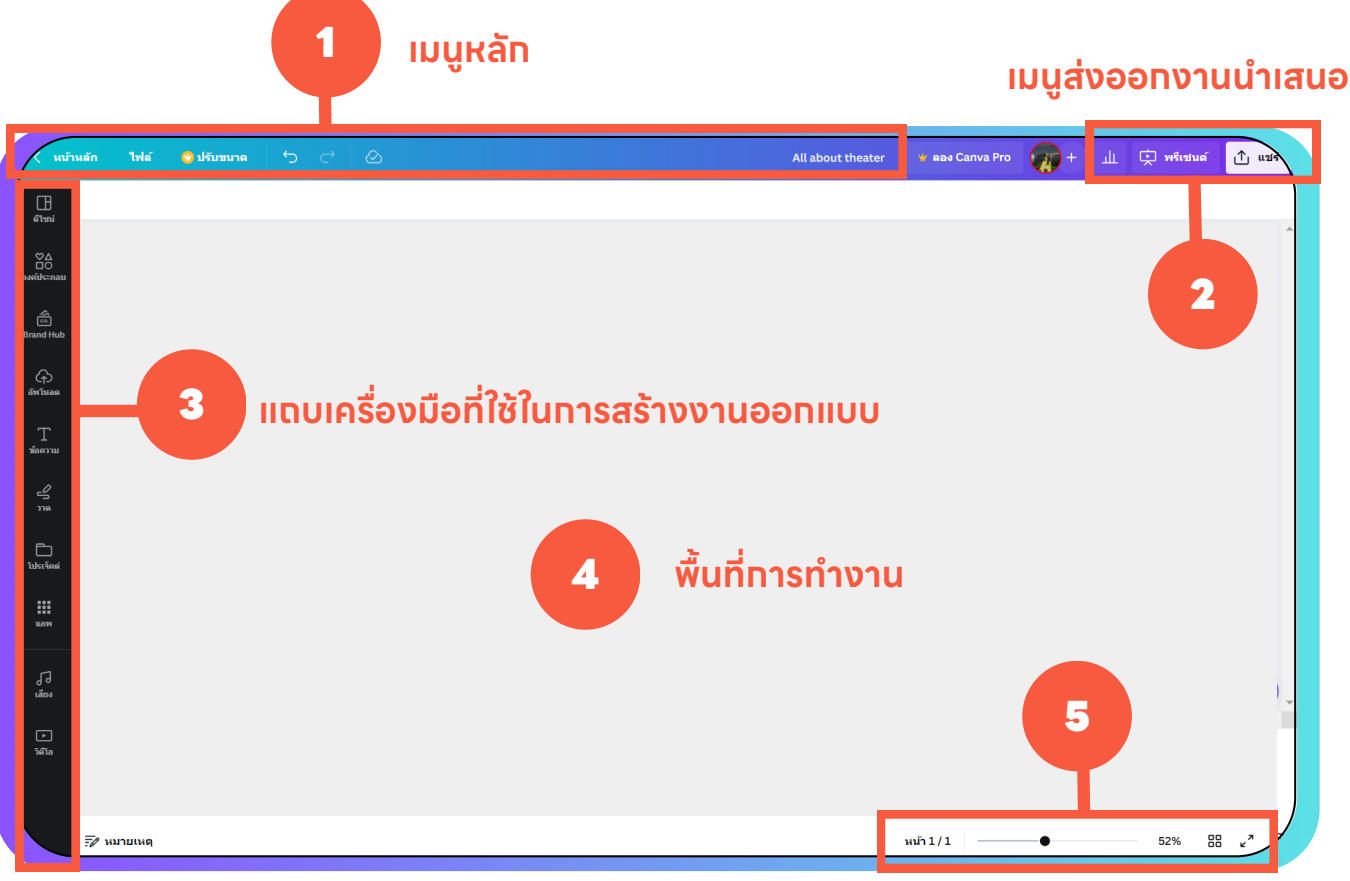

### **การจดั มุมมอง ย่อ ขยาย ดแู บบเต็มจอ**

## **3.2 คําอธบิ ายแถบเครอ ืงมือ**

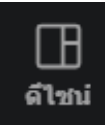

ตัวอย่างเท็มเพลตสไลด์สำเร็จรูปที่เว็บไซต์ Canva จัดเตรียมไว้ให้ผู้ใช้งาน เลือกใช้

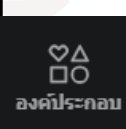

องค์ประกอบต่างๆ ท คุณสามารถใช้ตกแต่งสไลด์ของคุณให้สวยงามมากขึน เช่น เส้นและรูปทรง สติ กเกอร์ภาพอินโฟกราฟก และกรอบข้อความ เป็นต้น

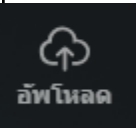

เมนูสาํ หรับการอัพโหลดรูปภาพ วิดีโอ และเสียง จากคอมพิวเตอร์ของคุณ มาใช้ในงานออกแบบ

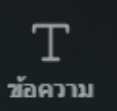

เมนูท ีใช้เพิ มและจัดการข้อความ

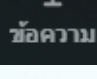

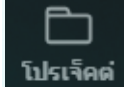

เมนูเรียกดูผลงานท เคยออกแบบไว้

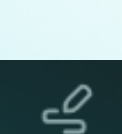

วาด

เมนูสาํ หรับการจดบันทึก วาดภาพ และเน้นข้อความ โดยประกอบไปด้วย เครืองมือ 4 รายการ ได้แก่ ปากกา ปากกามาร์คเกอร์ ปากกาเน้นข้อความ และยางลบ

₩ uaw

เมนูเสริมอืนๆ ท ทางเว็บไซต์ Canva เตรียมไว้ให้เพือความสะดวกของผู้ ใช้งาน เช่น การใส่วิดีโอจาก YouTube การสร้าง QR Code และการหา แบ็คกราวน์ เป็นต้น

#### **3.3 การเปล ยนช องานออกแบบ ี ื**

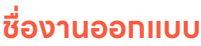

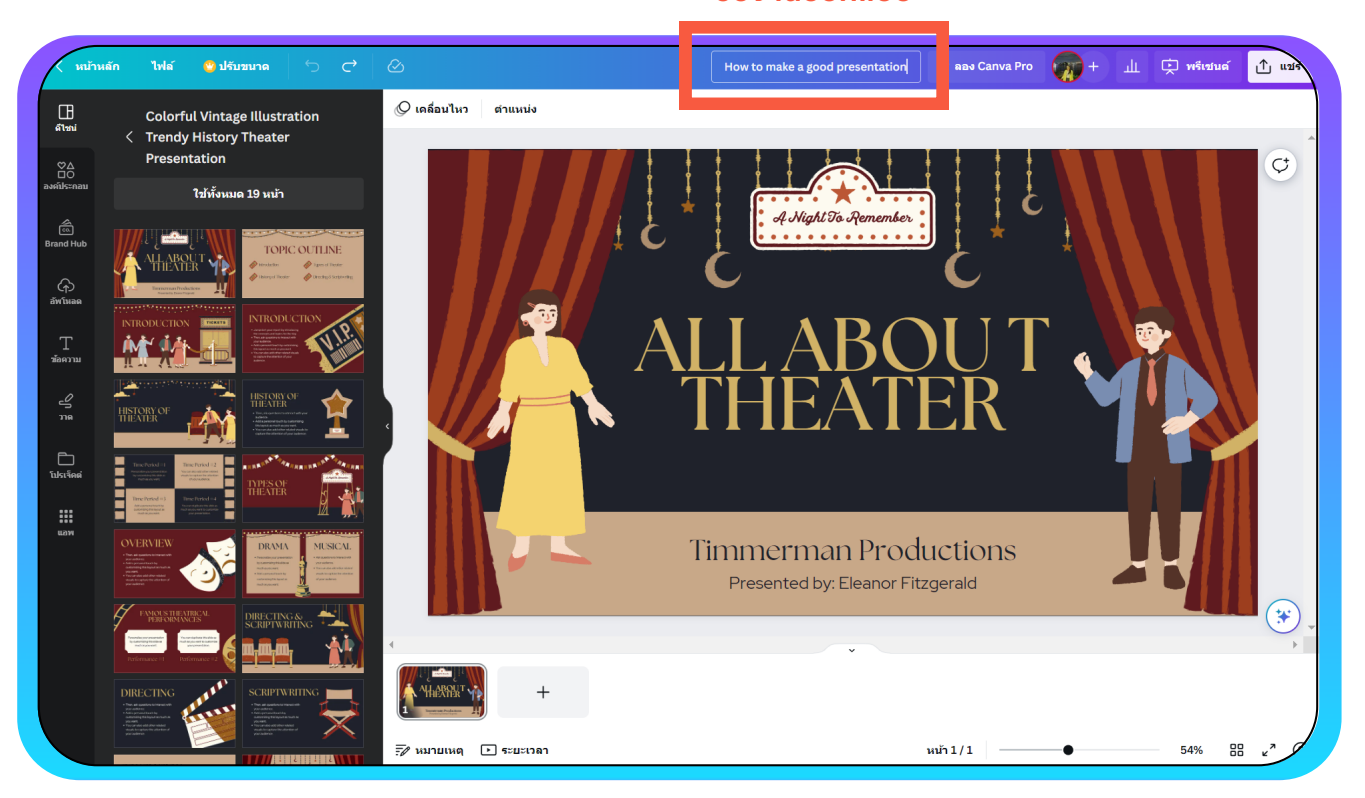

คุณสามารถเปลิยนชิองานออกแบบเพิ่อความสะดวกในการจัดหมวดหมู่ผลงานดิวย การคลิกที่ชื่องาน แล้วพิมพ์ชื่อที่คุณต้องการ จากนันกด Enter บนคีย์บอร์ดเพื่อ ้ดำเนินการให้เสร็จสิ้น

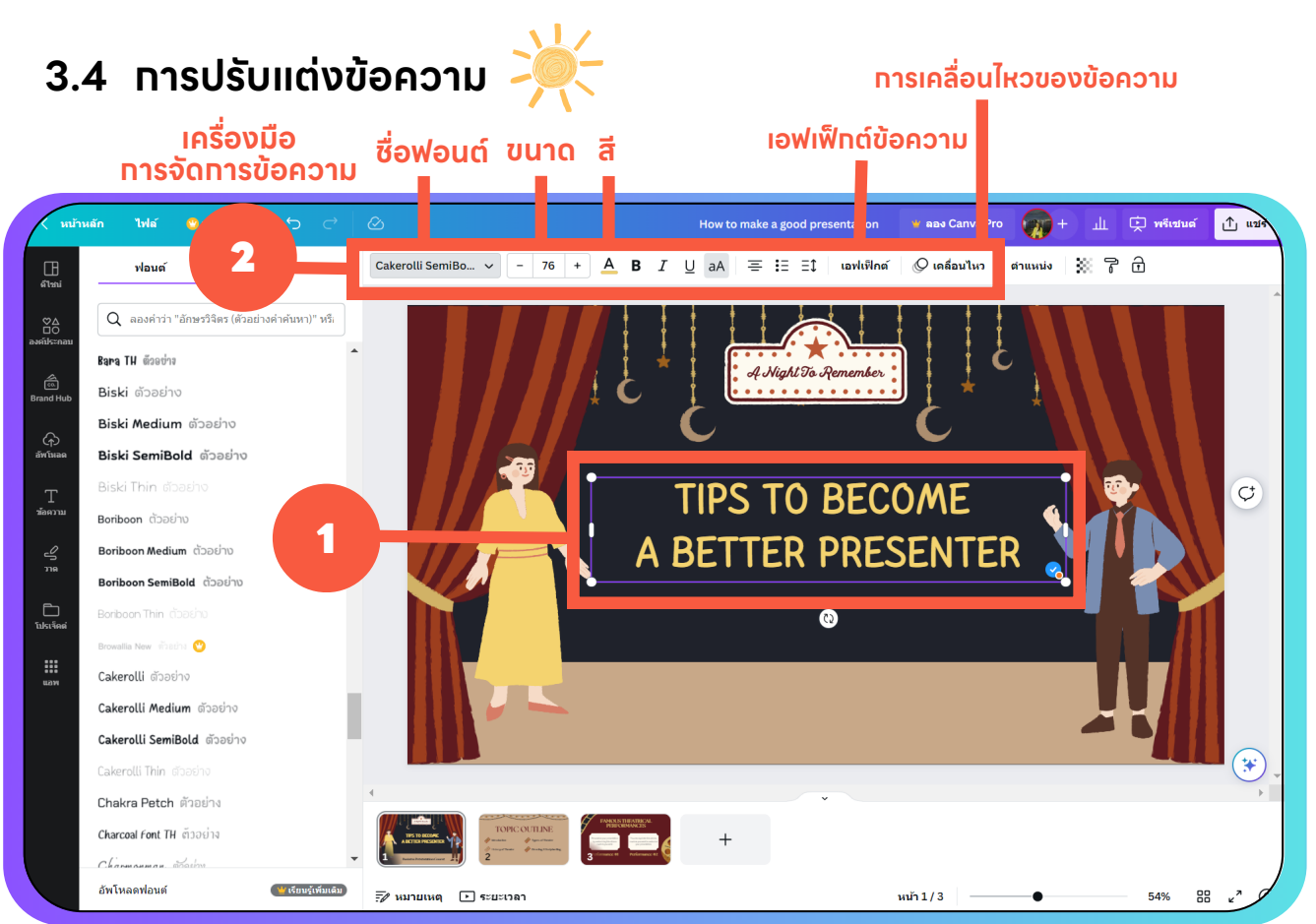

คุณสามารถแก้ไขข้อความด้วยการคลิกท ข้อความบนสไลด์แล้วพิมพ์ข้อความท คุณ ้ต้องการลงไป หรือคุณสามารถปรับแต่งข้อความนั้นๆ ได้จากแถบเครื่องมือการจัด

## การขือความด้านบน ซึ่งจะปรากฎขึ้นทุกครั้งเมื่อคุณคลิกที่ขือความ

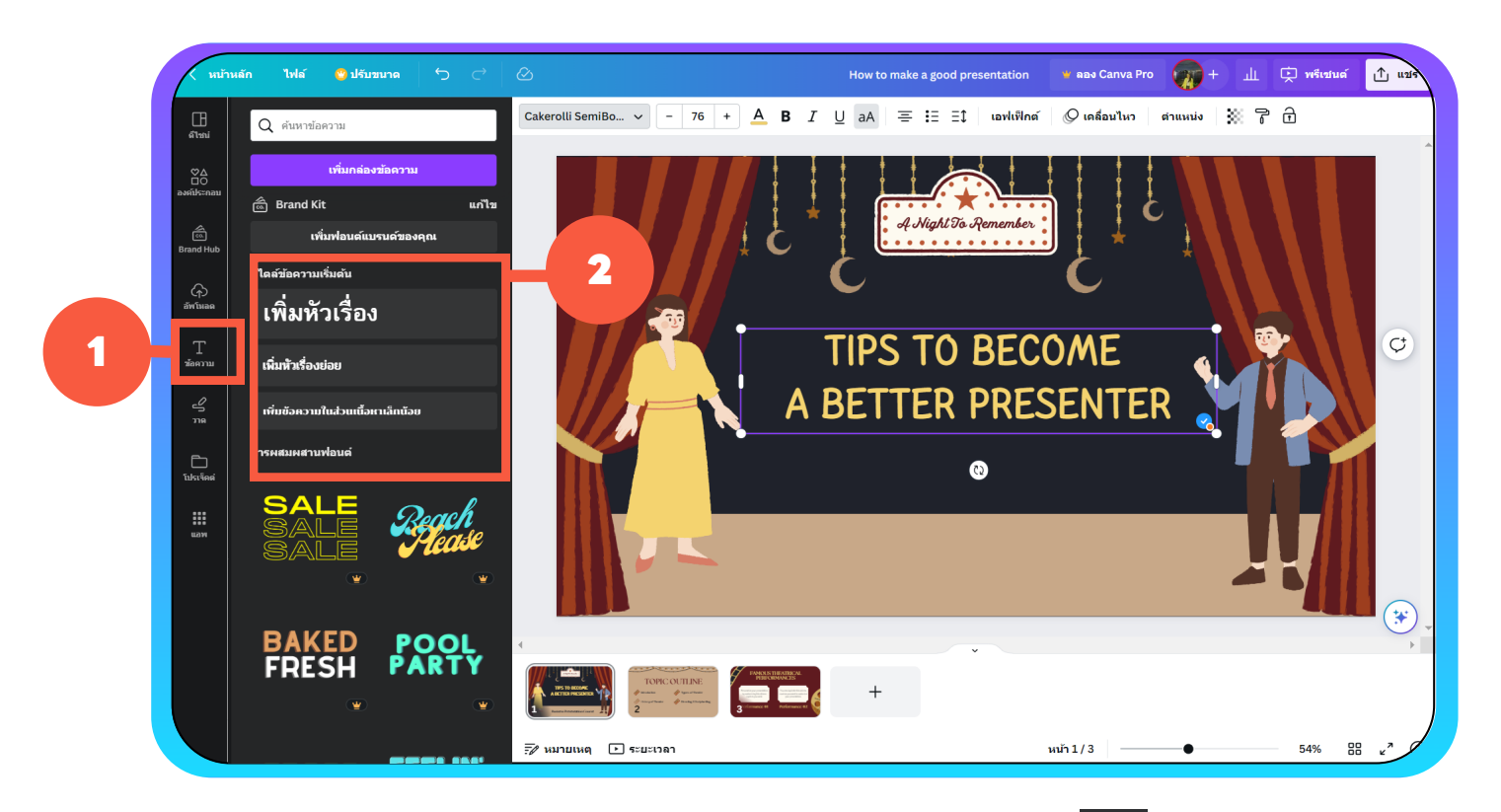

หากคุณต้องการเพิ่มข้อความใหม่ ให้เลือกเมนู "ข้อความ" ﷺ ทางด้านซ้าย ตาม ด้วยประเภทของ "สไตล์ข้อความเบืองต้น" แล้วพิมพ์ข้อความท ต้องการลงไป หรอื คุณสามารถกดปุม T บนคีย์บอรด์ เพือความรวดเรว็ในการเพิ มข้อความบนสไลด์

## 3.5 **ทารปรับแต่งภาพอินโฟทราฟิก** 20

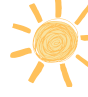

### **3.5.1 การสรา้งสําเนาและการลบรปู ภาพ**

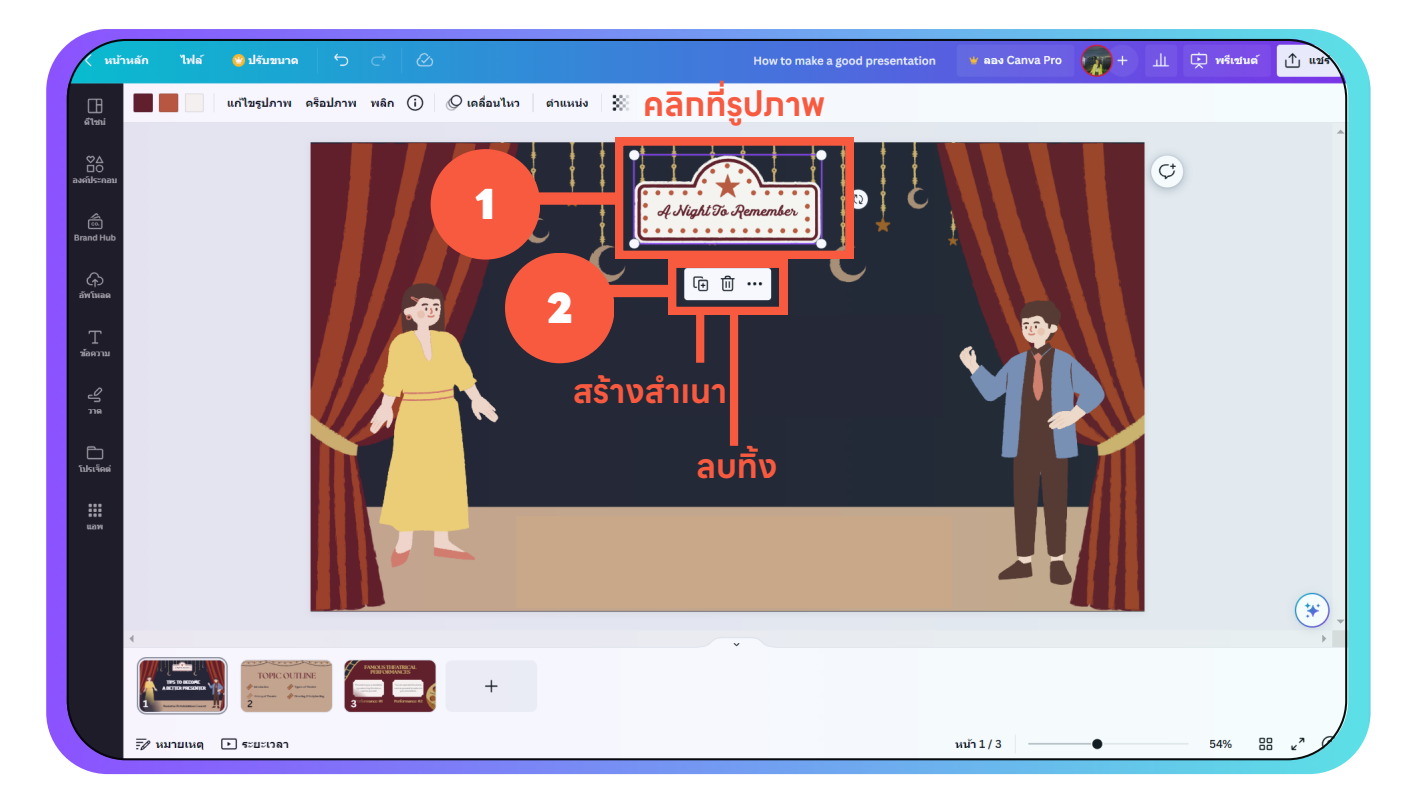

สัญลักษณ์ถังขยะ โพ่ิ หรือกดปุ่ม Delete บนคีย์บอร์ด คุณสามารถสร้างสำเนารูปภาพได้โดยการคลิกทิรูปภาพนัน ตามดิวยการคลิกสัญลักษณ์ เครื่องหมายบวก โฅ ในทางตรงกันข้าม หากคุณต้องการลบรูปภาพนั้นๆ ให้คุณคลิกที่

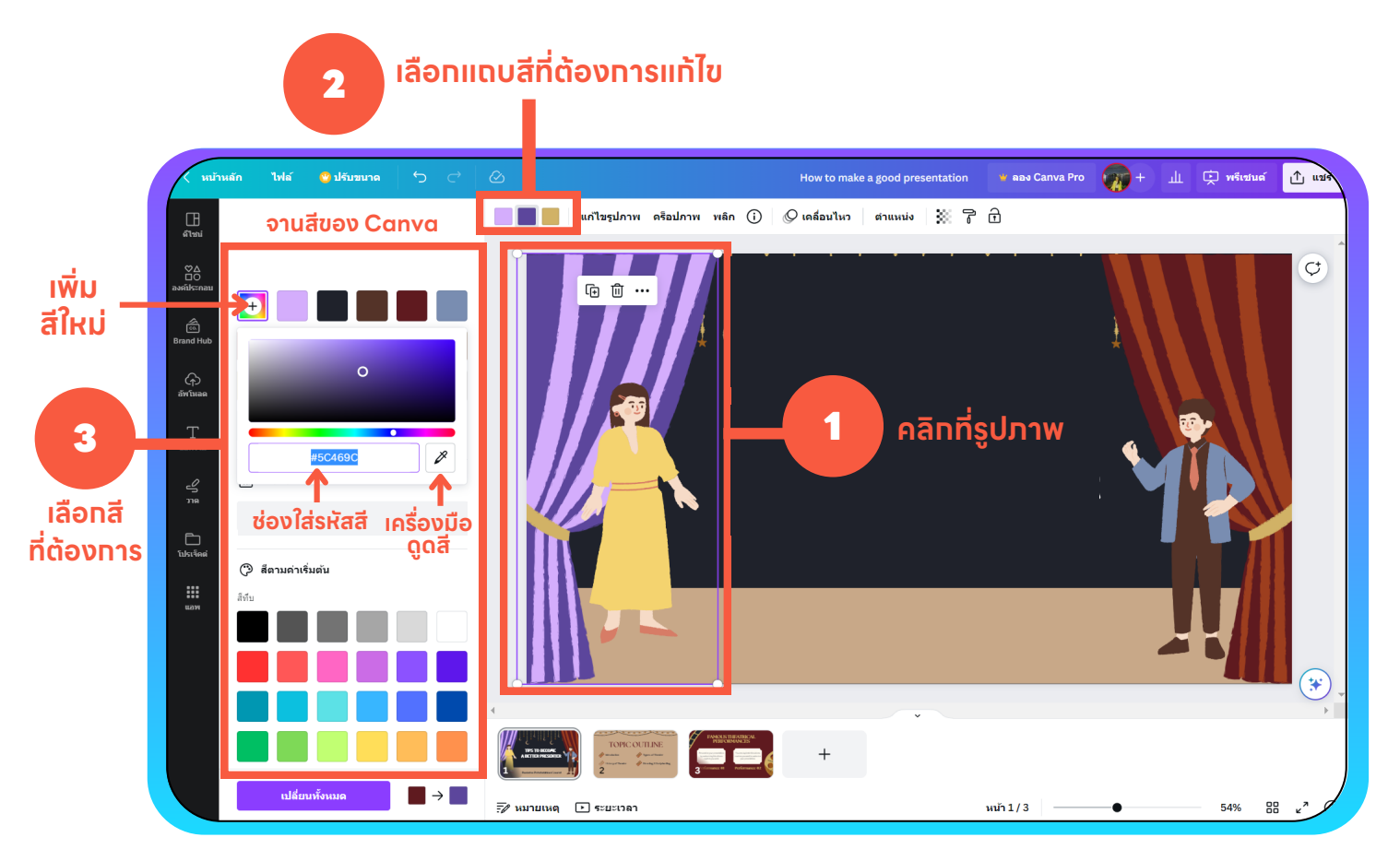

### **3.5.2 การปรบั แต่งสีและการปรบั แต่งภาพอนิ โฟกราฟิก**

คุณสามารถปรับแต่งสีของรูปภาพอินโฟกราฟิกบางประเภทได้ โดยภาพที่สามารถ ี ปรับแต่งสีได้จะมีแถบสิสำหรับภาพนันปรากฎขึ้นที่แถบเมนูด้านบนทันทิทิคุณคลิก ทิภาพ หากคุณต์องการเปลิยนสิใดให้คุณคลิกทิแถบสินันแล้วเลือกสิใหม่จากจานสิ ี ท ทางเว็บไซต์Canva กําหนดให้

หากคุณต์องการสีเพิ่มเติมทินอกเหนือจากจานสีดังกล่าว คุณสามารถคลิกทิ สัญลักษณ์เพิ มสีใหม่ แล้วเลือกโทนสีตามต้องการ หรือใช้เครืองมือดูดสี หรือคัดลอกรหัสสีจากเว็บไซต์ภายนอกมาวางในจานสีของเว็บไซต์Canva ก็ได้

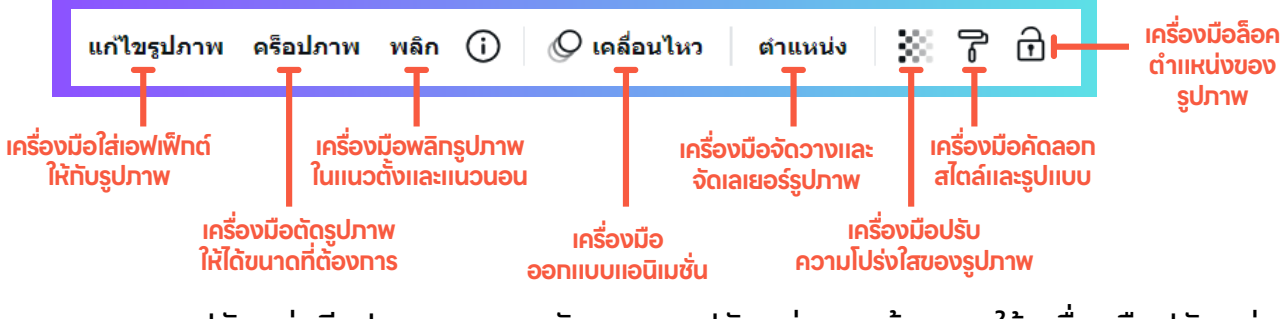

้จากแถบเมนูด้านบนได้อีกด้วย

้นอกจากการปรับแต่งสีรูปภาพ คุณยังสามารถปรับแต่งภาพด้วยการใช้เครื่องมือปรับแต่ง

## 3.6 การปรับแต่งสไลด์ด้วยเมนู "องค์ประกอบ" **พื้นที่ 20**

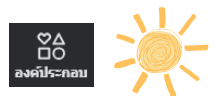

#### **ช่องค้นหาองค์ประกอบท ผูใช้งานต้องการ ี**

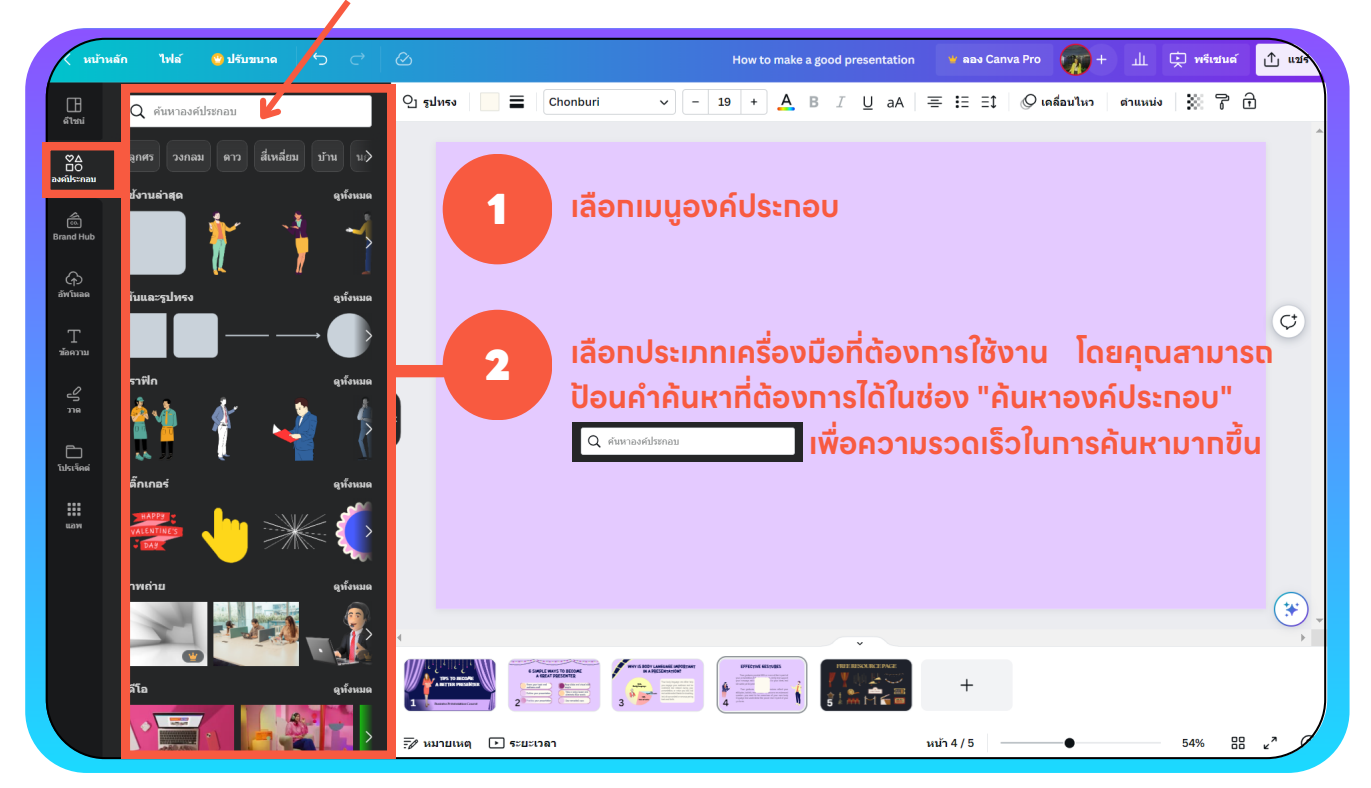

้คุณสามารถปรับแต่งสไลด์ให้สวยงามด้วยการใช้เมนู "องค์ประกอบ" ซึ่งมีเครื่องมือ ตกแต่งสไลด์ใหเ้ลือกมากมาย เชน่ ภาพอินโฟกราฟก เส้นและรูปทรง กรอบ เส้นกรดิ สติกเกอร์ ภาพถ่าย วิดิโอ และกราฟิกอินๆ

# **3.7 การจัดลำดับเลเยอร์**  $\frac{1}{2}$

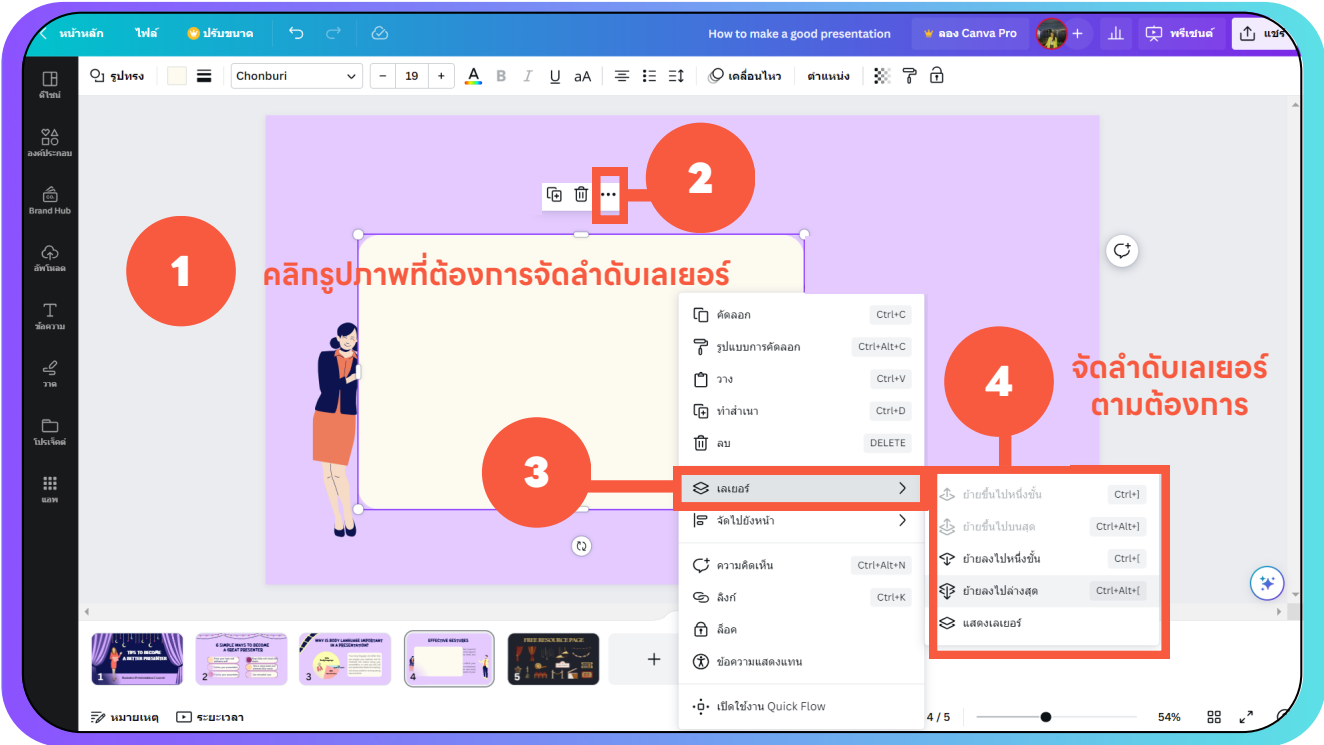

หากรูปภาพหรือข้อความบนสไลด์ทับซ้อนบดบังกัน คุณสามารถจัดลำดับเลเยอร์ได้ ี โดยการคลิกทิภาพหรือข้อความนั้นๆ ตามดิวยสัญลักษณ์จุดสามจุด ••• จากนั้นคลิก ี ี "เลเยอร์" แล้วจัดลำดับเลเยอร์ตามต้องการ

# **3.8 การอพั โหลดรปู ภาพ วดิ ีโอ และเสียง**

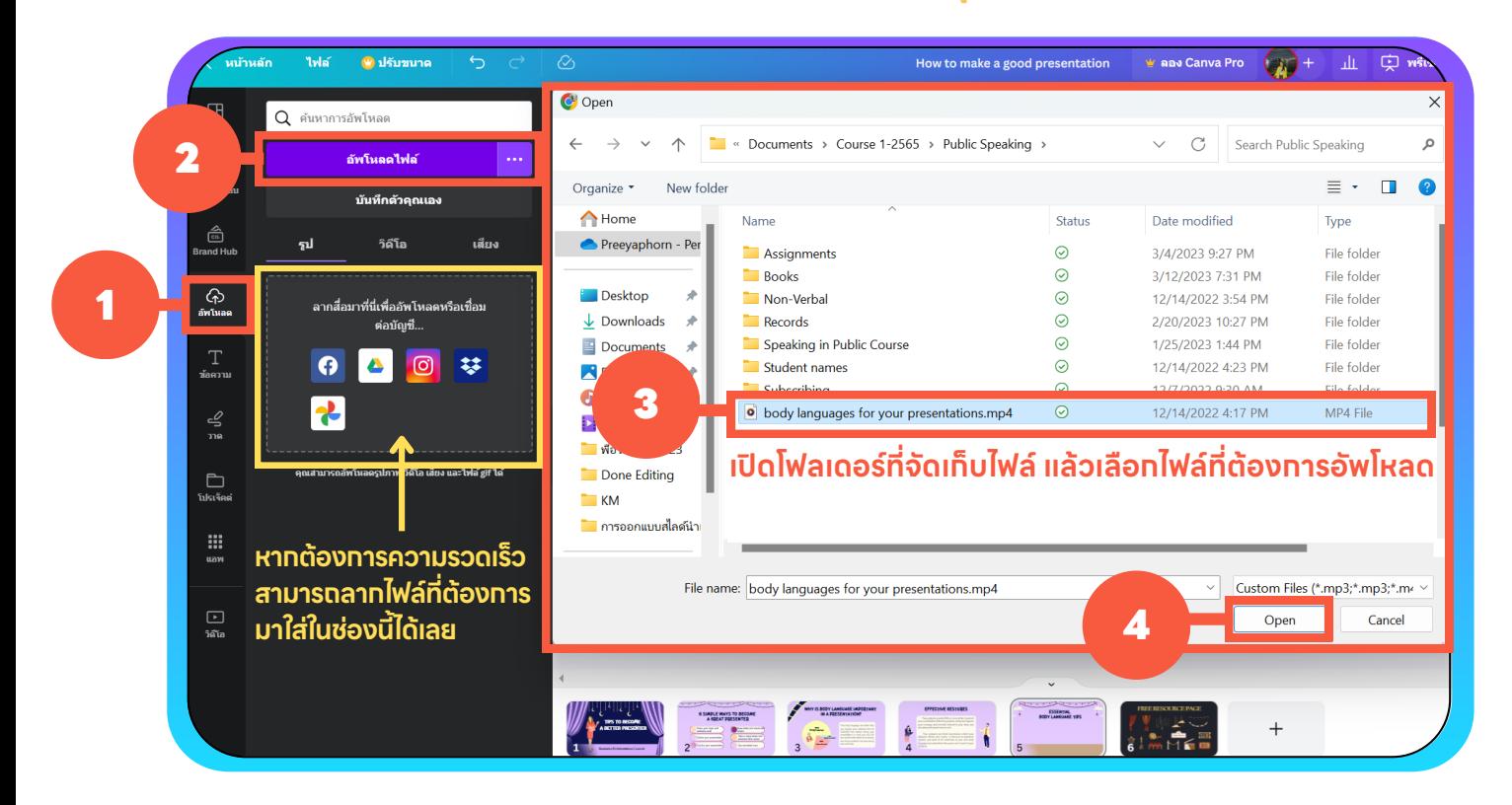

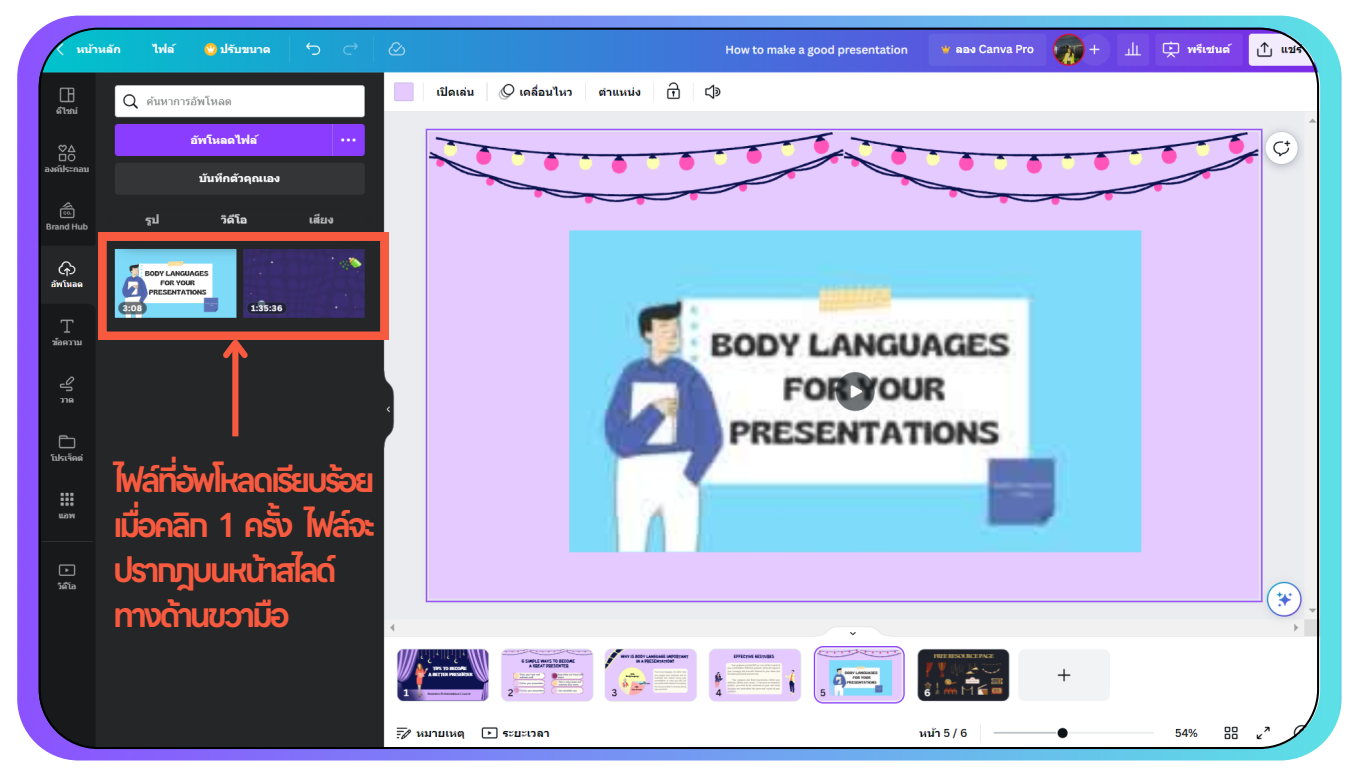

คุณสามารถอัพโหลดไฟล์รูปภาพ วิดีโอ และเสียงของคุณเอง ด้วยการคลิกท เมนู "อัพโหลด" ไ (����� จากนั้นเลือกไฟล์ที่คุณต้องการจากเครื่องคอมพิวเตอร์ของคุณ

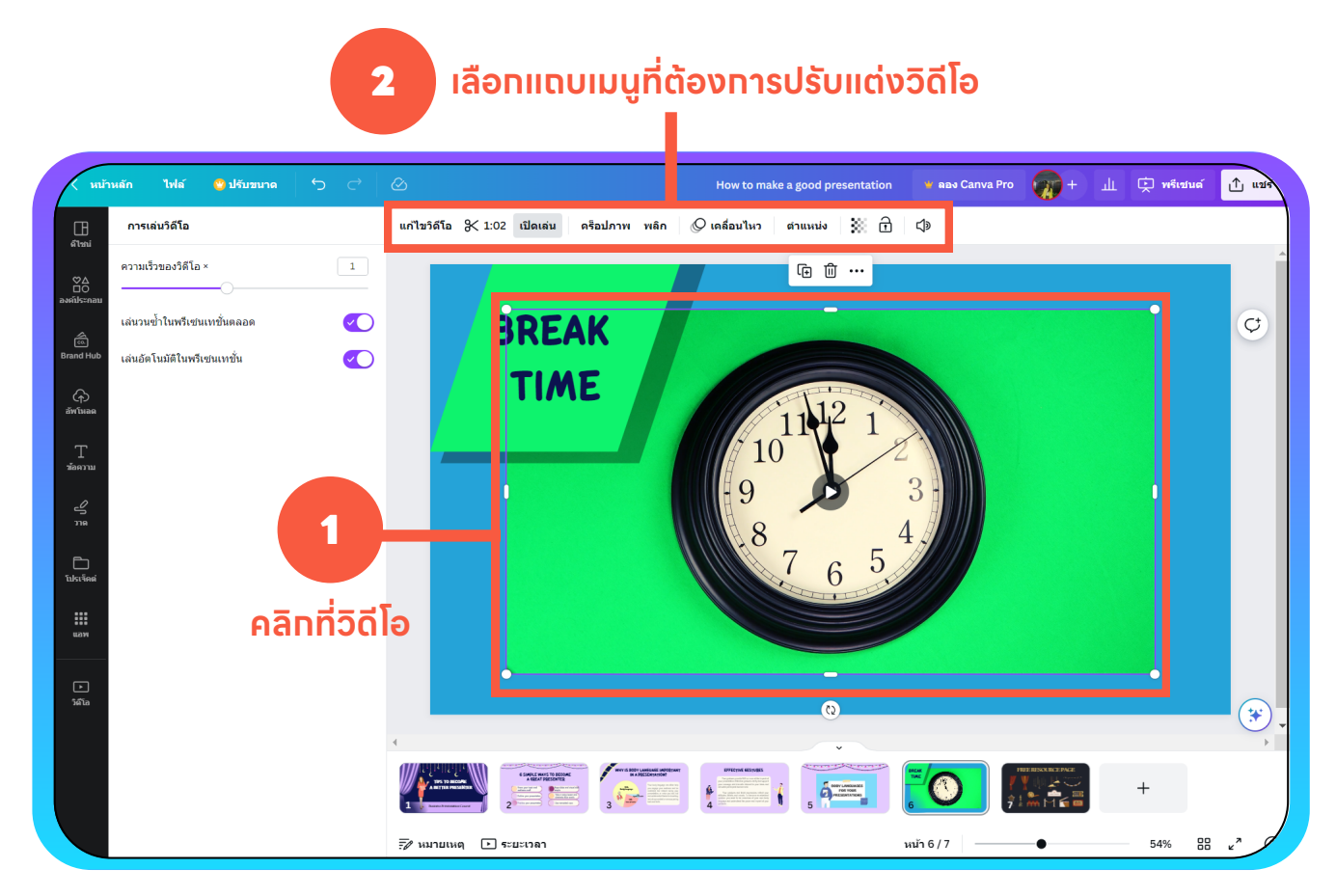

คุณสามารถปรับแต่งวิดิโอได์ตามต์องการดิวยการคลิกทิวิดิโอ แล์วเลิอกเมนูปรับแต่ง ี วิดีโอทีปรากฎขืนด้านบน นอกจากนี้ คุณยังสามารถแทรกข้อความ หรือรูปภาพบนวิดีโอ ได้ด้วย โดยใช้วิธีเช่นเดียวกับการแทรกข้อความและรูปภาพตามปกติ

### **ขั้นตอนที่ 4: ี4: การออกแบบงานนําเสนอ**

### **4.1 การสรา้งภาพเคล อนไหวแบบสําเรจ็ รปู ใหก้ ับสไลด์ ื**

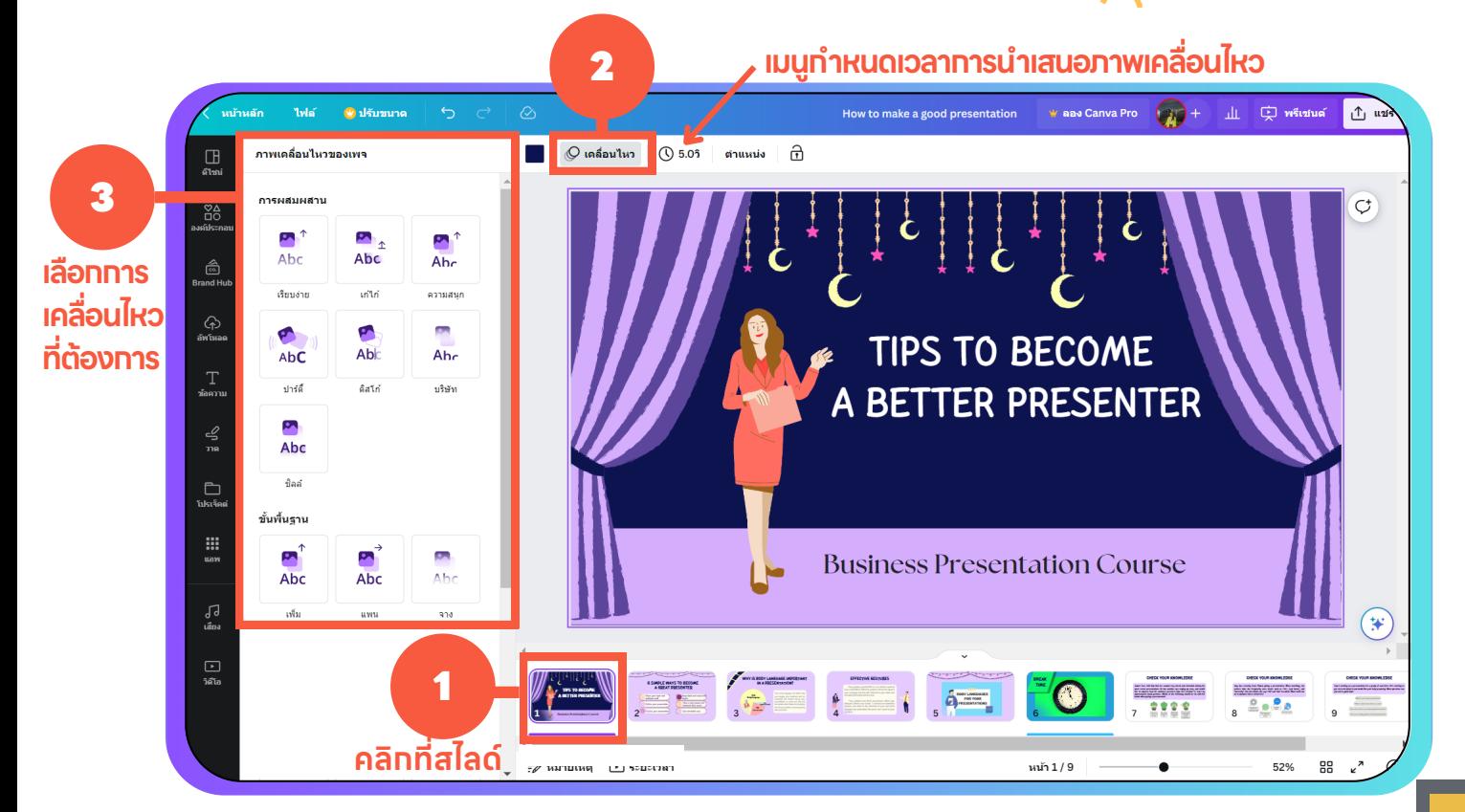

คุณสามารถสร้างภาพเคลือนไหวบนสไลด์ได้ด้วยการคลิกทีสไลด์ จากนั้นเลือก เมนู"เคลือนไหว" จากแถบเมนูด้านบน แล้วจึงเลือกลักษณะ การเคลือนไหวแบบสำเร็จรูปที่ทางเว็บไซต์ Canva กำหนดให้

### **4.2 การสรา้งภาพเคล อนไหวใหก้ ับองค์ประกอบต่างๆ บนสไลด์ ื**

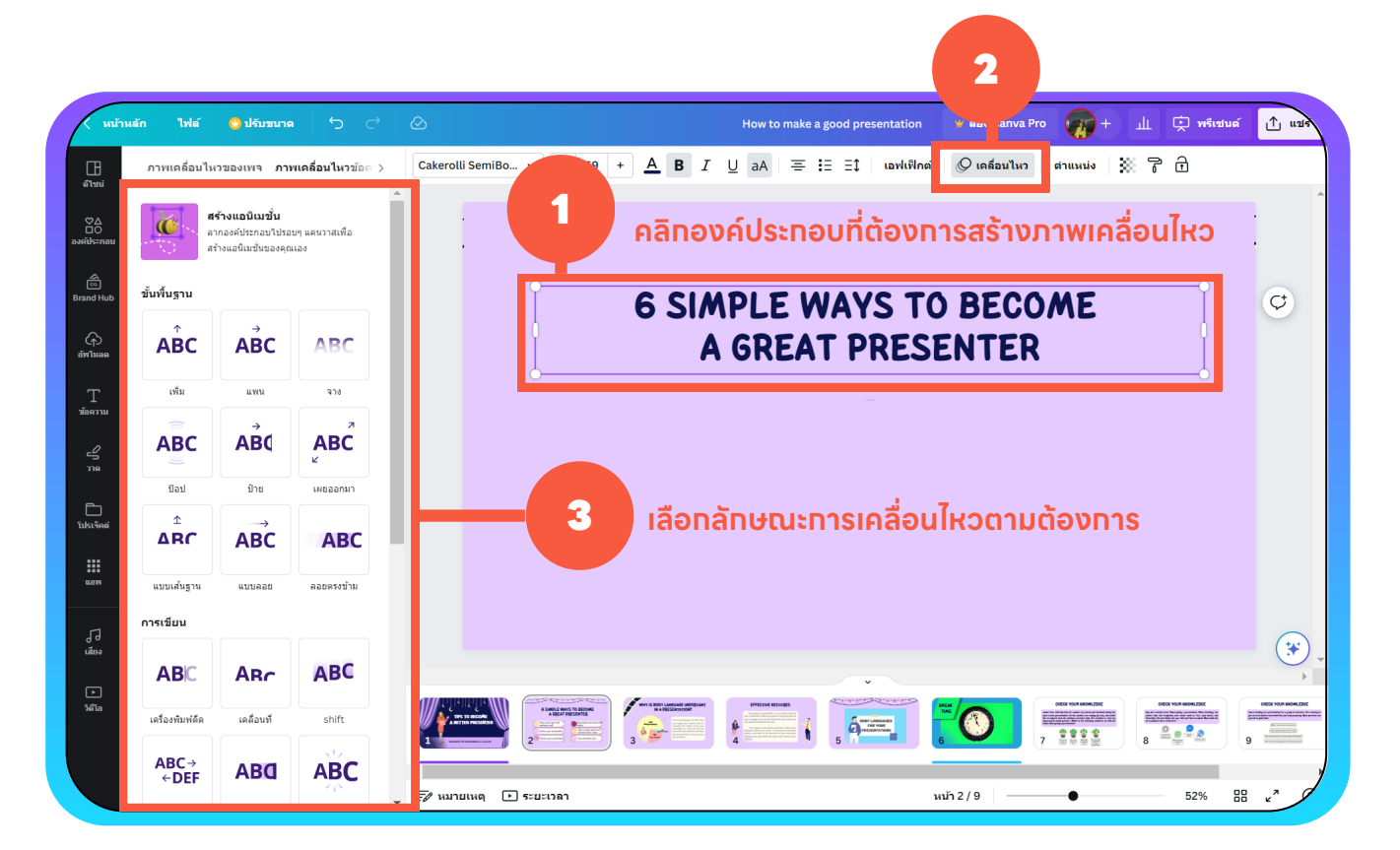

หากคุณต้องการสร้างภาพเคลือนไหวให้กับองค์ประกอบต่างๆ บนสไลด์ แบบเฉพาะเจาะจงคุณสามารถทำได้โดยการคลิกที่องค์ประกอบนั้นๆ ตาม ด้วยคลิกทีเมนู " เคลื่อนไหว" © เคลื่อนไห<sub>้</sub>ว จากนั้นคุณจะสามารถเลือก ลักษณะการเคลือนไหวได้ตามต้องการ

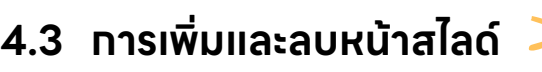

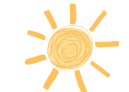

### **4.3.1 การเพิ มและการลบหน้าสไลด์ในมุมมองแบบเล อนได้ ื**

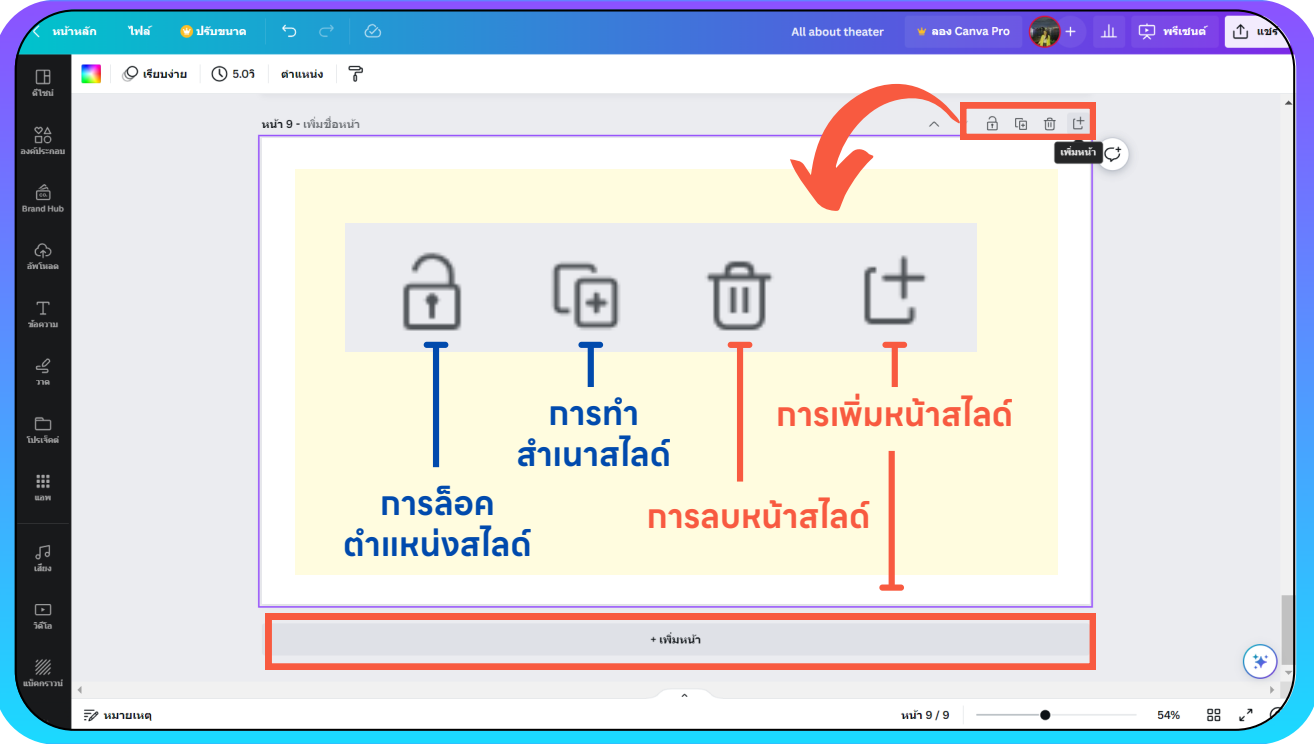

### **4.3.2 การเพิ มและการลบหน้าสไลด์ในมุมมองภาพขนาดย่อหรอื เส้นกรดิ**

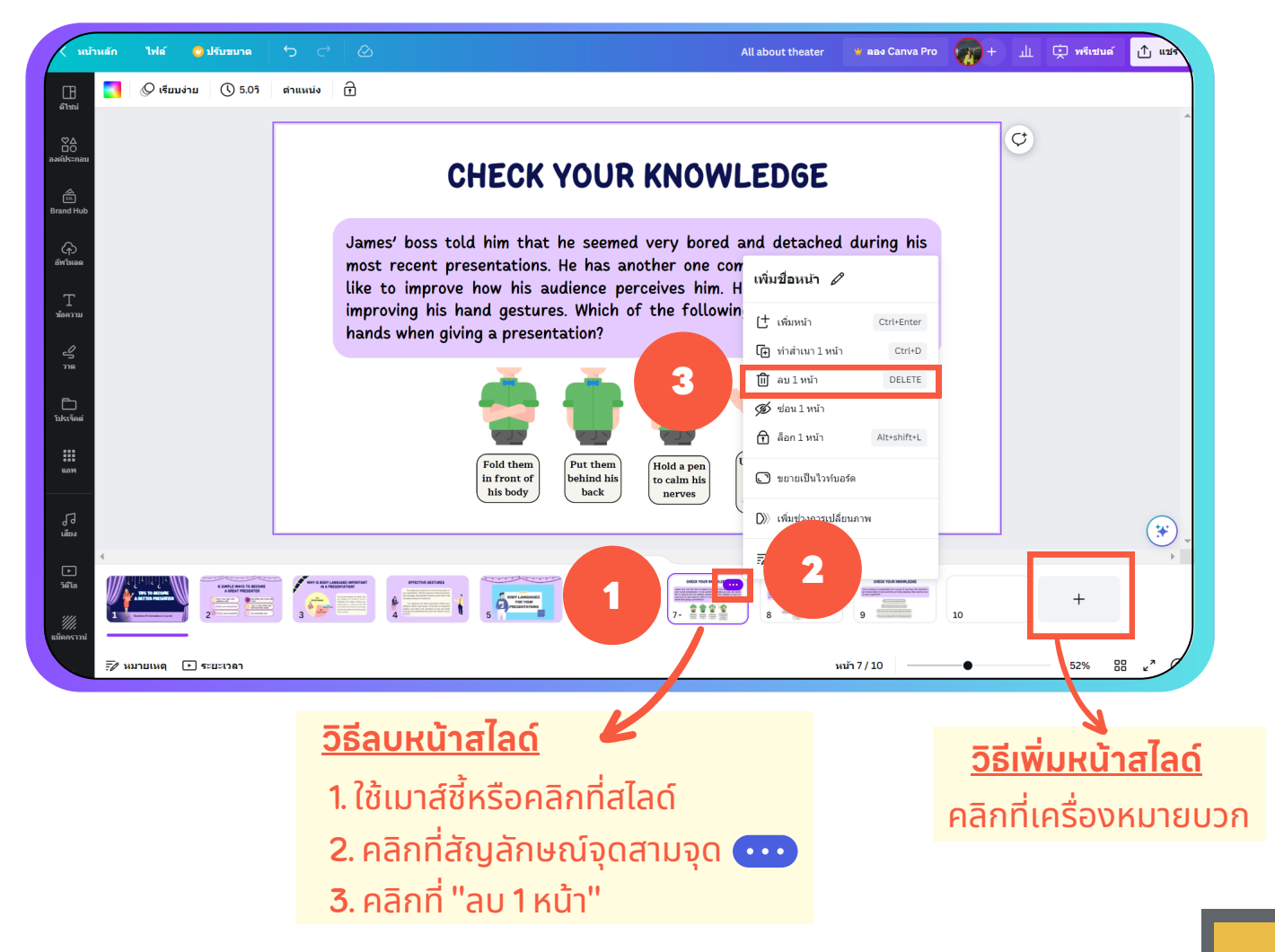

# **4.4 การดตู ัวอย่างงานนําเสนอ** 1

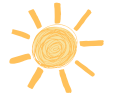

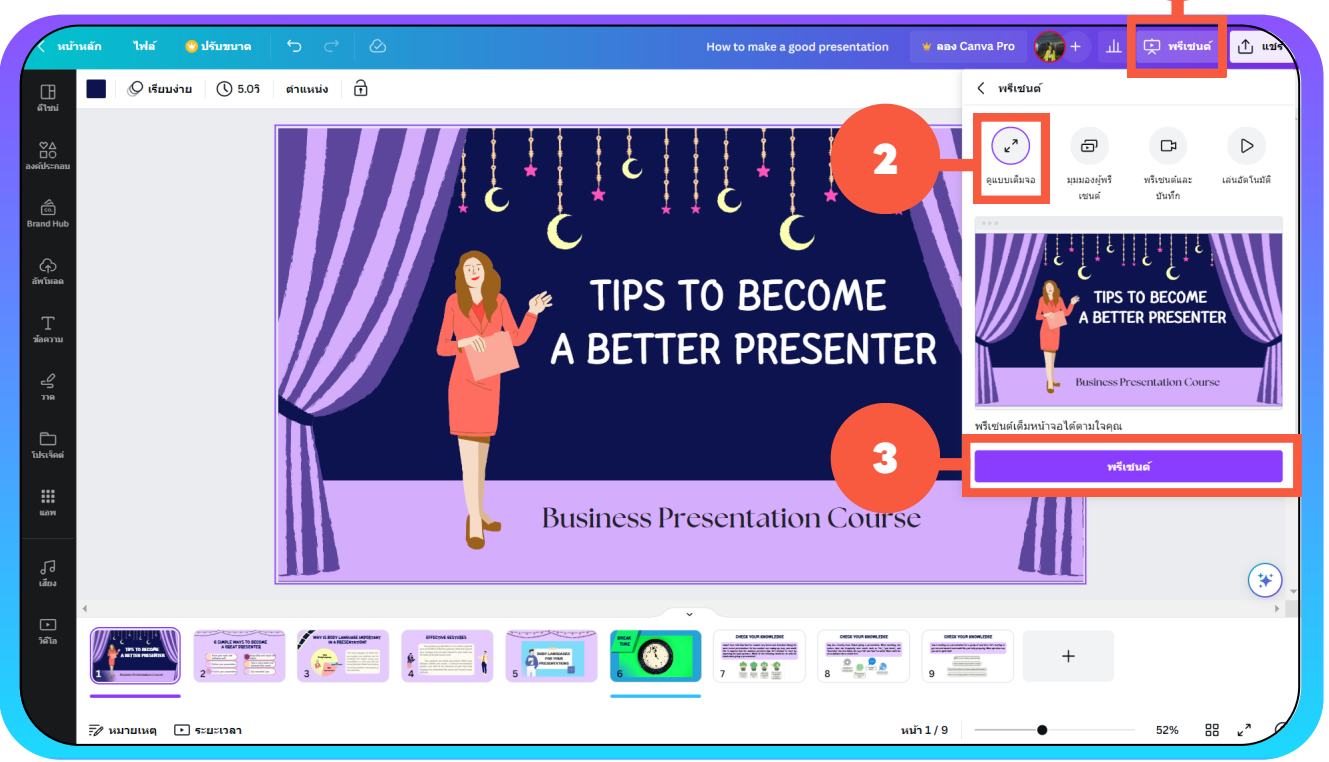

หลังจากทิคุณออกแบบงานนำเสนอเสร็จเริยบร้อยแล้ว คุณสามารถดูตัวอย่างงาน นำเสนอของคุณด้วยการคลิกทีเมนู "พรีเซนต์" نبي พรีเซนต์ ทีมุมด้านขวาบน จากนัน ้เลือก "ดูแบบเต็มจอ" และคลิกปุ่ม "พรีเซนต์" เพียงเท่านี้คุณก็สามารถรับชมงานนำ ้เสนอของคุณได้ทันที นอกจากนี้ เมนู "พรีเซนต์" ยังใช้สำหรับการนำเสนอออนไลน์ ได้อีกด้วย

## **4.5 การใส่เอฟเฟก ต์ใหก้ ับงานนําเสนอ**

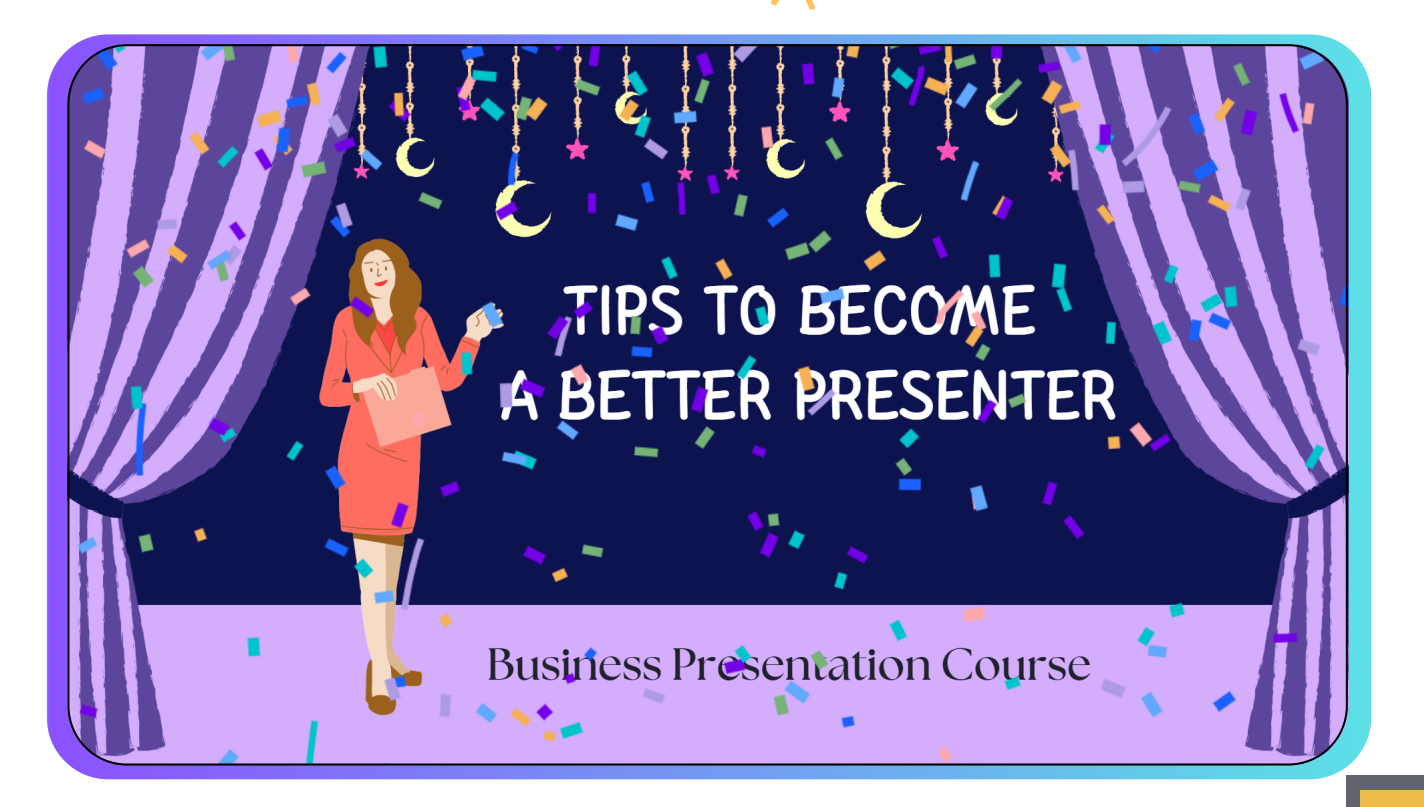

หากคุณนำเสนอผลงานออนไลน์ผ่านเมนู "พรีเซนต์" ല พรีเซนต์ <mark>ของเว็บไซต์ Canva</mark> ี คุณสามารถเพิ่มลูกเล่นให้กับงานนำเสนอด้วยการใช้เอฟเฟ็กต์ Canva ผ่านคีย์ลัดบน ้คีย์บอร์ด ดังนี้

- ปุมอักษร "C" สรา้งกระดาษโปรย (ดังรูปตัวอย่างข้างต้น)
- ปุ่มอักษร "D" ้ เพิ่มเสียงกลองเรียกความสนใจ
- ปุมอักษร "B" เบลอหน้าสไลด์เพือให้ผู้ฟงมุ่งความสนใจมายังผู้นาํ เสนอ
- ปุมอักษร "C" สรา้งฟองสบู่
- ปุมอักษร "Q" ส่งเสียง "ชวู่" เพือเตือนให้ผู้ฟงลดการส่งเสียงดัง
- ปุมอักษร "U" เปด/ปดผ้าม่านของสไลด์
- ปุมอักษร "M" วางไมค์เพือส่งสัญญาณว่าจบการบรรยายแล้ว
- ปุมตัวเลข "0-9" สรา้งนาิกานับถอยหลัง

เลข 0 จะนับถอยหลัง 3 วินาที

เลข 1-9 จะนับถอยหลังตามเลขท ีได้กดปุม (นาที)

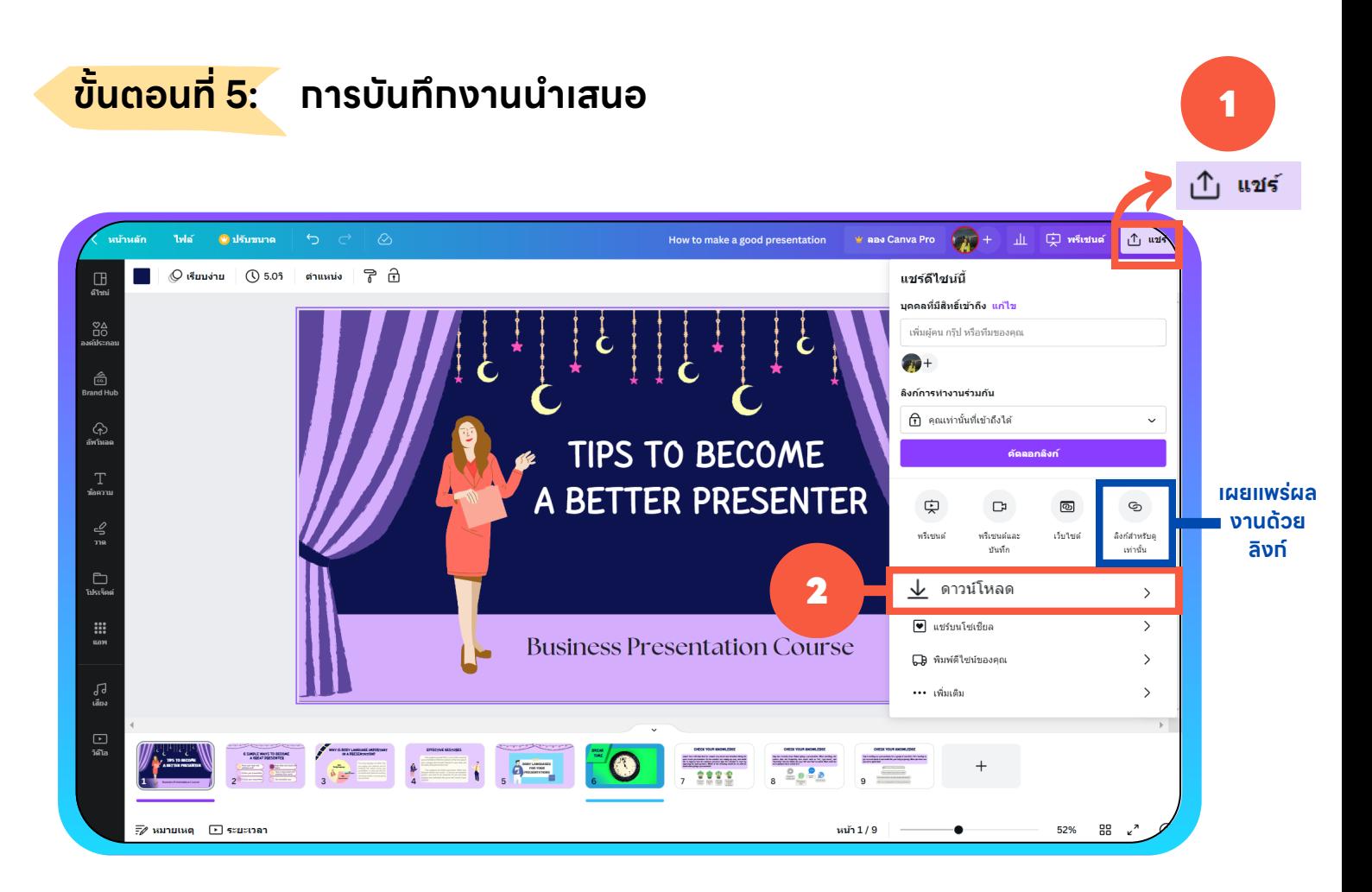

คณุ สามารถบนั ทึกงานนาํ เสนอด้วยการคลิกท เมนู"แชร"์ ท มุมด้านขวาบน จากนันเลือก "ดาวน์โหลด" ตามด้วยการเลือกประเภทไฟล์ที่คุณต้องการบันทึก

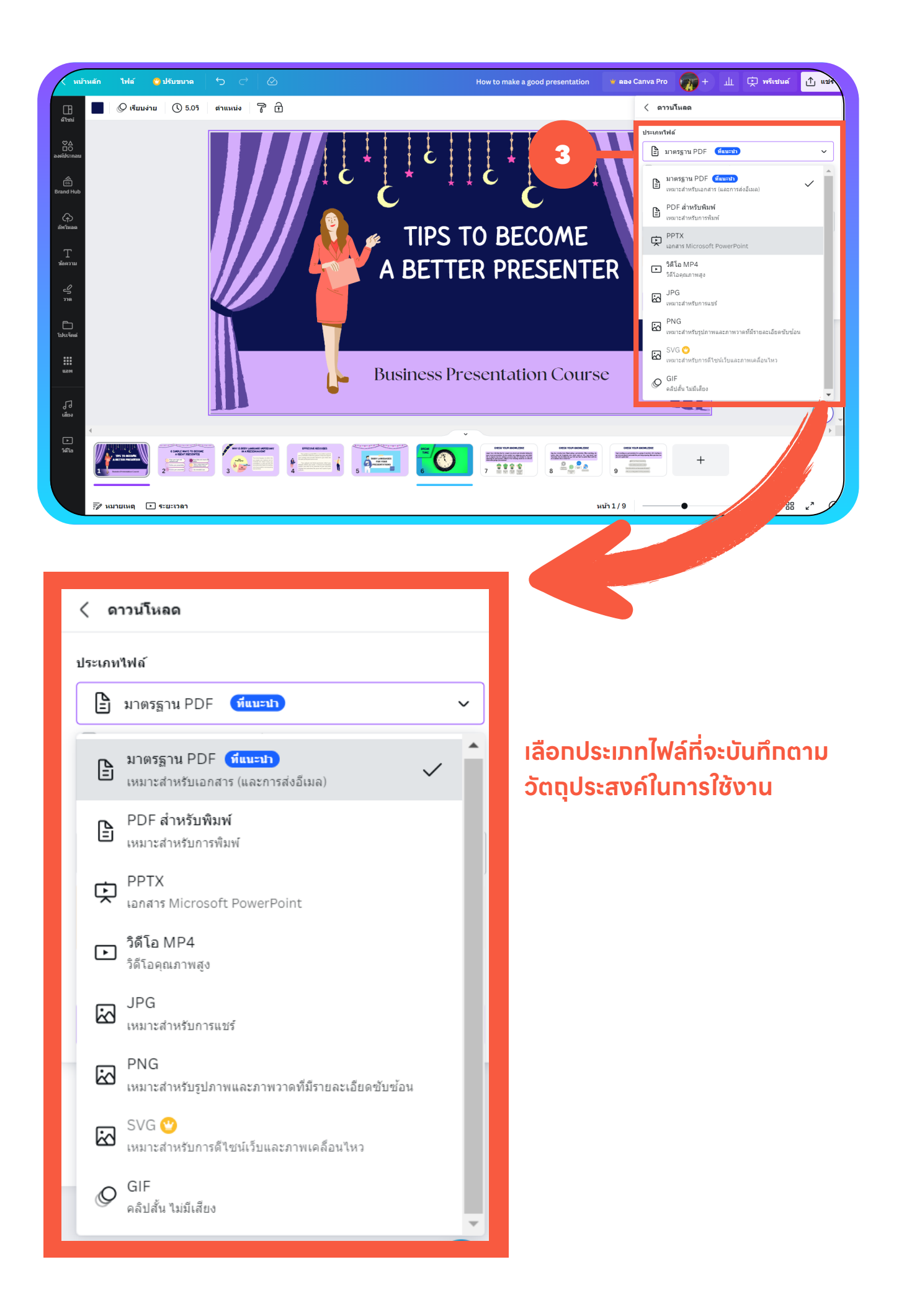